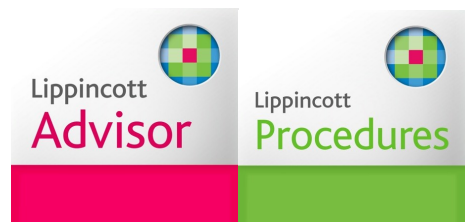

Set up procedures for Lippincott Advisor / Lippincott Procedures mobile app

System requirement:

- Use "HKU", not Wi-Fi.HK via HKU" or other wifi networks
- Search for **Lippincott Advisor** or **Lippincott Procedures** on App Store or Google Play and install it

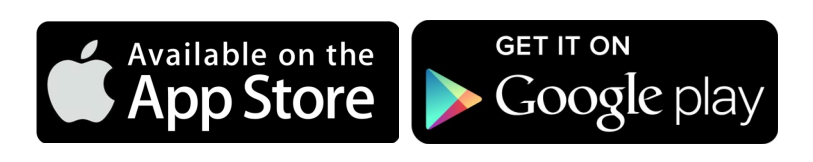

## **a. Lippincott Advisor**

Launch the app after installation

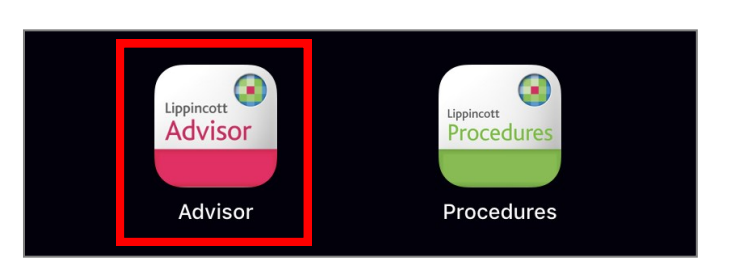

# Tap **Institutional Users**

## **Choose Which Application** is Right for You!

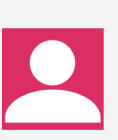

### **Individual Users**

This version of the application is for individual use. Click on this button, and then choose to view free sample entries or to gain access to thousands of entries via an InApp purchase.

## **Institutional Users** This version of the application is for users who have

access to Lippincott Advisor through their employer. To gain access, request a valid set of credentials from your institution.

 Tap **IP Authenticate** to access full text

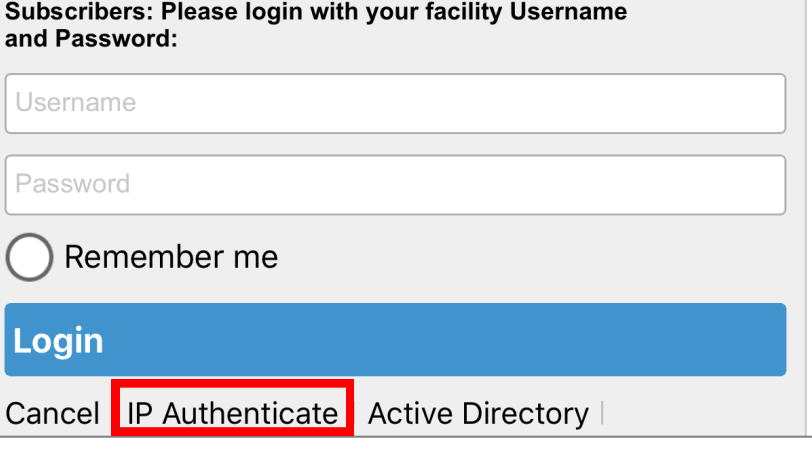

## **b. Lippincott Procedures**

Launch the app after installation

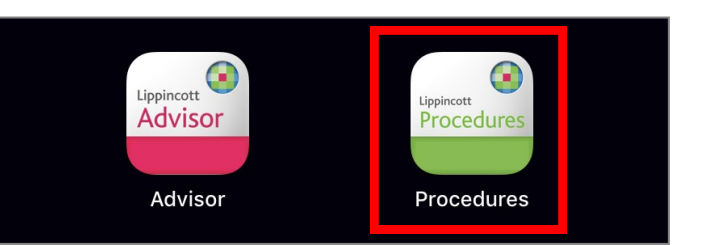

 Tap **IP Authenticate** to access full text

# **Institutional User Login**

This application provides content access for existing Lippincott Procedures institutional subscribers only.

If your facility currently subscribes to Lippincott Procedures and you do not have a user account, please contact your facility's site administrator to request a general user account. If your facility does not currently subscribe and you would like to learn more, please visit our website: lippincottsolutions.com.

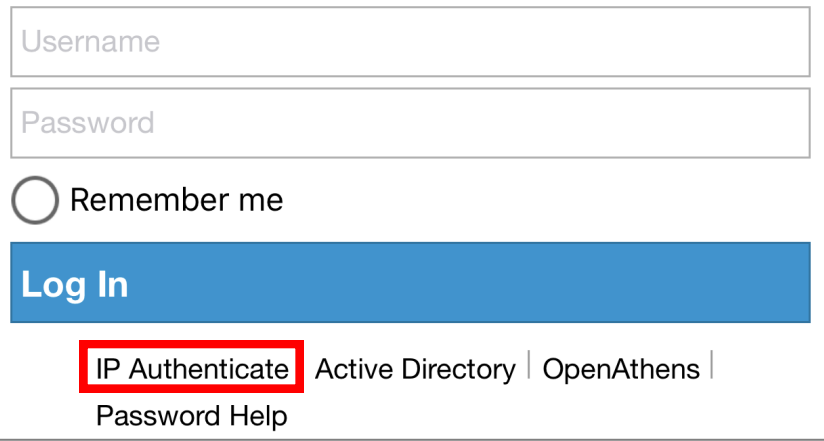

 Check **I agree the terms** and tap **Continue**

![](_page_1_Picture_9.jpeg)

 Tap **Nursing** to select this discipline to view procedures

![](_page_1_Picture_85.jpeg)